1. Tap on WIFI icon in the top left corner of the home screen.

- 2. Select from the list of WiFi networks.
- 3. Enter the WiFi password if required, and select CONNECT.

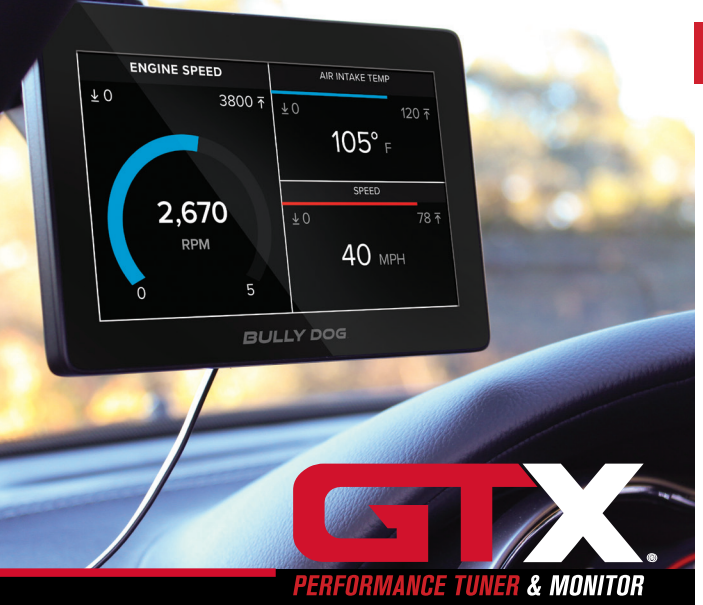

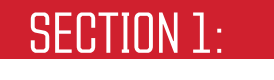

PARTS & CHECKLIST

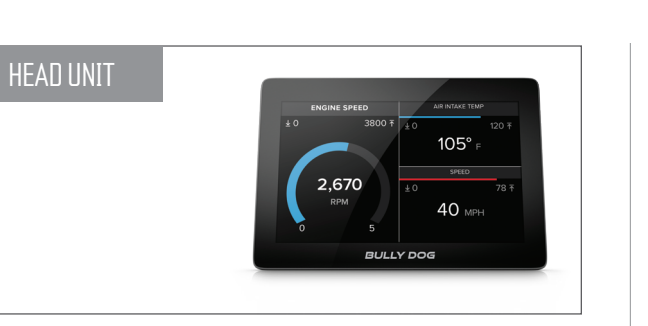

VEHICLE INTERFACE MODULE

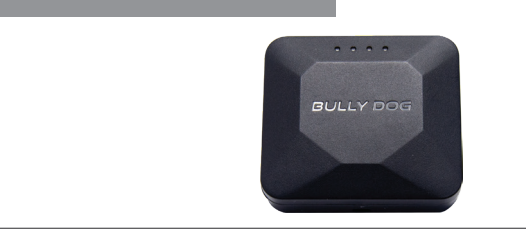

1. Using provided HDMI/OBDII Cable, plug Vehicle Interface Module (VIM) into vehicle's OBDII port commonly found under the steering column.

2. Connect Mag Cable to VIM using micro USB port.

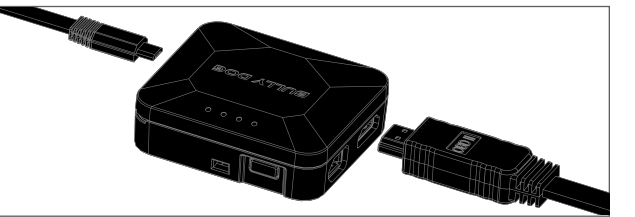

- 3. Mount suction cup in your preferred location and attach Mag Cable.
- 4. Connect the head unit to Mag Cable.
- 5. Turn vehicle key to the on position.

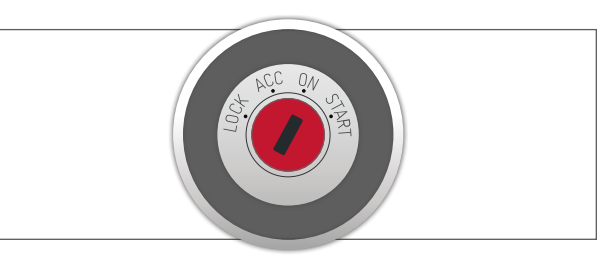

#### WIFI IS REQUIRED FOR TUNING.

1. Tap on TUNE from the home screen

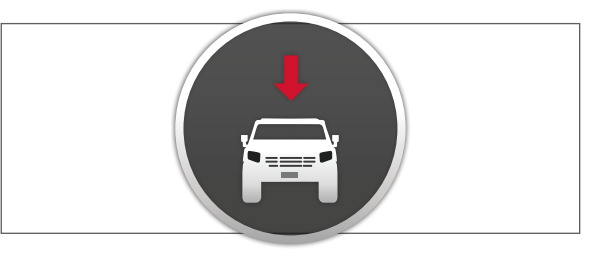

2. Turn vehicle key to the on position.

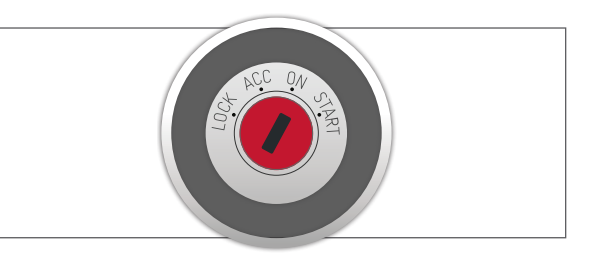

3. The GTX will download the latest files for your vehicle.

4. If Custom Tunes have been sent to the Derive Cloud, the GTX will display available files. Select the files you want to download to this GTX.

5. Select available options. (selecting "DEFAULT" will load stock options).

- 6. Your GTX has one vehicle license. Tuning the vehicle will use this license.
- 7. Follow the on screen instructions to complete the tuning process.

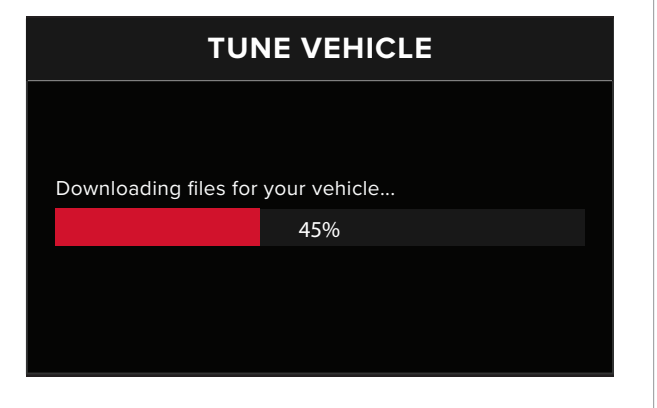

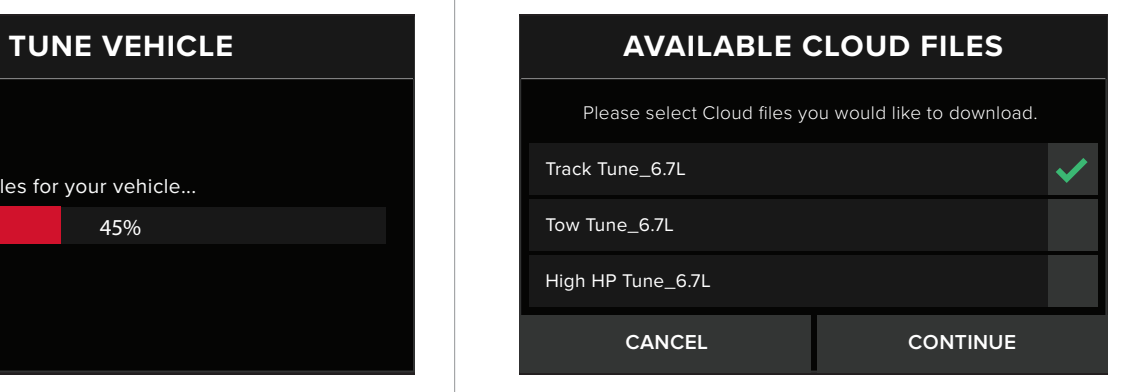

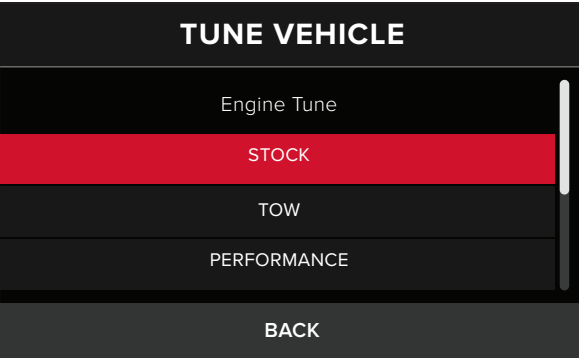

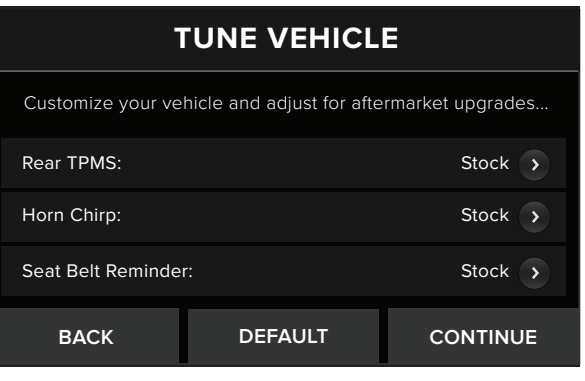

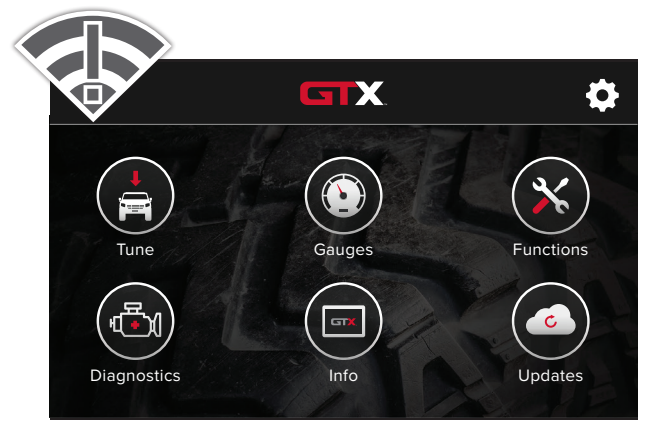

# SECTION 3:

# POWERING UP THE GTX

# SECTION 4:

#### WIFI SETUP

# SECTION 5:

# TUNING THE VEHICLE

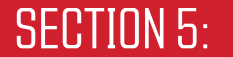

#### TUNING THE VEHICLE

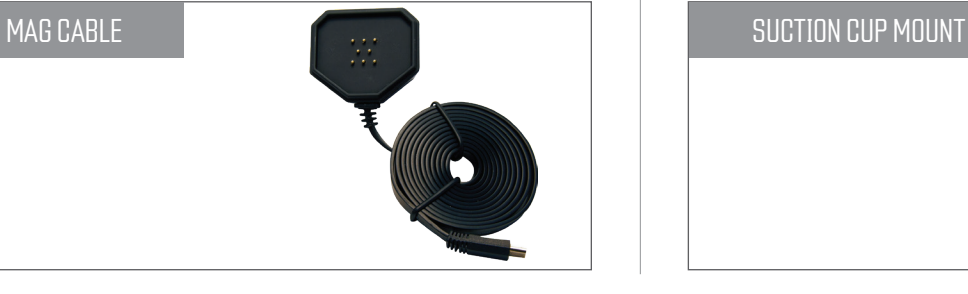

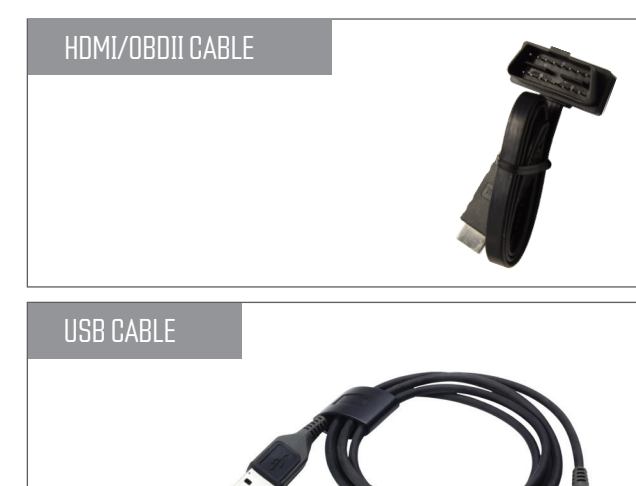

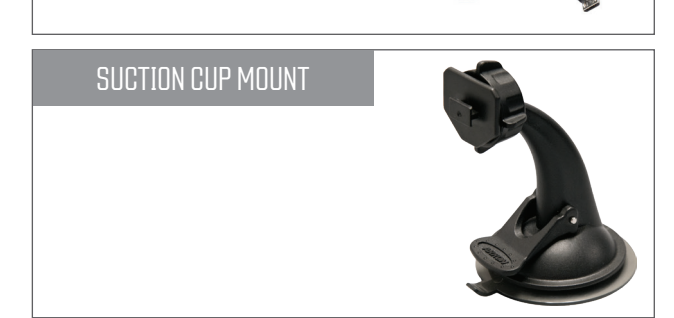

In the event that WiFi is not available in the vehicle, disconnect the Head Unit and connect it to a power source within range of WiFi, using the USB Cable provided.

SECTION 2: PRE-INSTALL CHECKLIST

#### WIFI INTERNET ACCESS

During the installation process you will need to connect the GTX to the Internet using the built-in WiFi.

#### ALLOW TIME FOR INITIAL SETUP

Make sure you allow up to 30 minutes to complete the initial setup and installation process.

#### NEED FURTHER SUPPORT?

For additional troubleshooting and support, see our knowledge base on-line at bullydog.com/support.

Alterations made to the OEM configuration of a vehicle may violate the Clean Air Act if such alterations bypass, defeat, or render inoperative Elements of Design installed on a vehicle in compliance with the Clean Air Act. Users who alter Derive's products in any way are required to make their own individual determination that the altered products do not violate the Clean Air Act.

This device is not legal for sale or use in California on pollution controlled vehicles.

WWW.BULLYDOG.COM

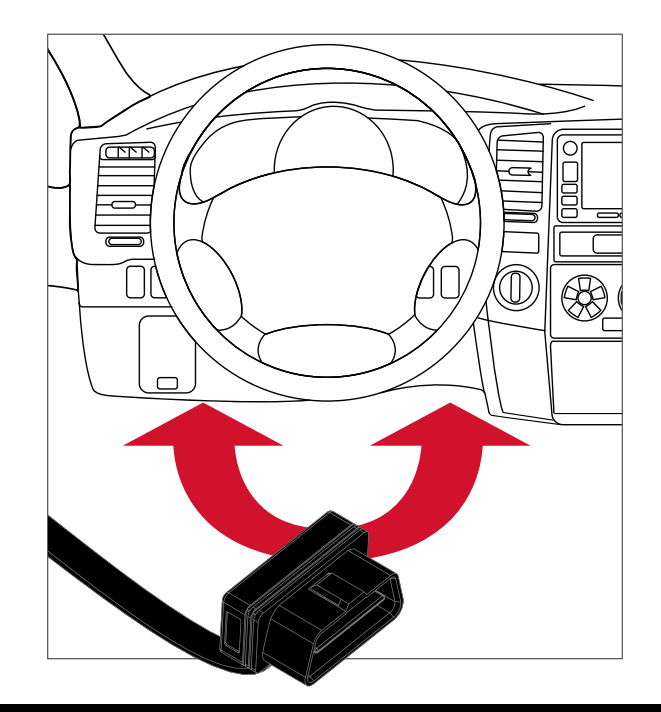

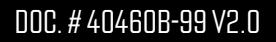

# SECTION 8:

#### CUSTOMIZING YOUR MONITORING EXPERIENCE

#### LAYOUT EEE<br>See

Tap anywhere on the screen to edit the configurable layout.

**DATA** Select the data to monitor.

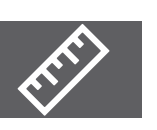

Double tap to customize a specific gauge.

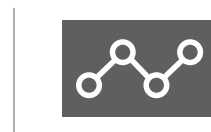

Change the layout of the current gauge screen.

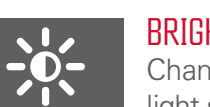

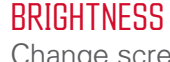

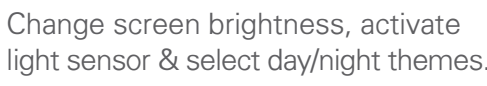

Select the unit of display for

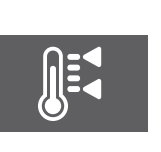

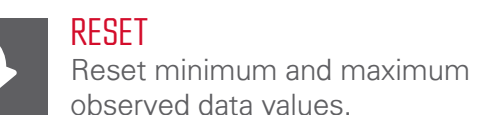

RANGE Set the display range for the selected data.

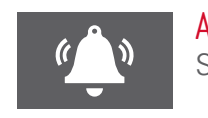

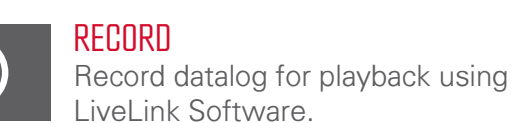

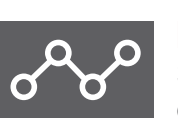

ALERT Set visual and audible alerts.

DATASET Select what vehicle data to monitor or a DLX (Datalog Configuration).

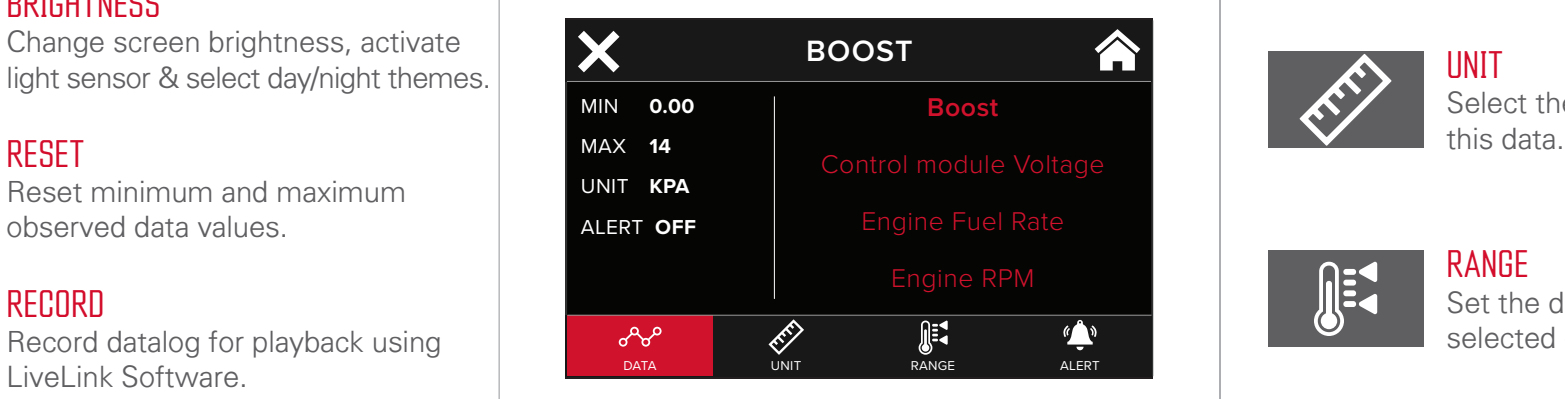

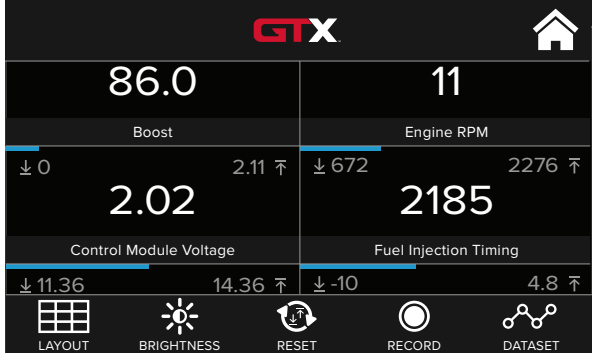

Monitor critical engine data in real time and datalog engine functions for playback using the free LiveLink® software.

### **FUNCTIONS**

1. After selecting DIAGNOSTICS from **READ DTC** home screen, tap CLEAR DTCs.

Adjust vehicle-specific options with on board vehicle functions.

## **DIAGNOSTICS**

Read & clear DTCs (Diagnostic Trouble Codes).

# INFO

View information about your GTX and vehicle including the current software version, serial number and vehicle information.

#### UPDATES

Update your GTX using built-in WiFi. Receive the latest software updates from the Derive Cloud.

### WIFI

Connect to WiFi to receive the latest updates.

#### **SETTINGS**

Adjust settings and reset the GTX.

### TUNE

Customize your vehicle experience with preloaded and custom calibrations.

### **GAUGES**

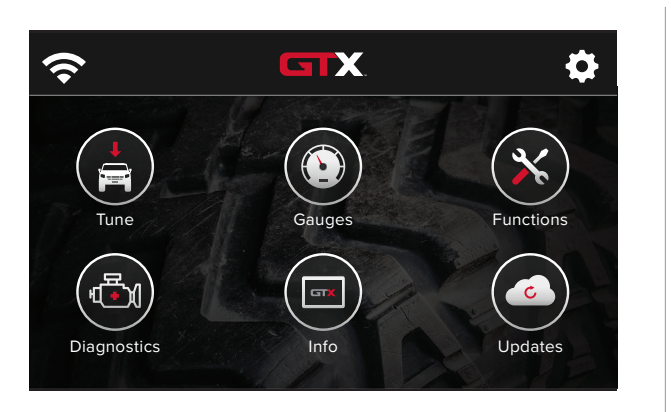

# SECTION 6:

### HOME SCREEN

SECTION 9:

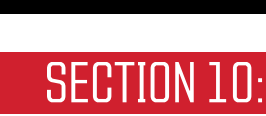

**SETTINGS** 

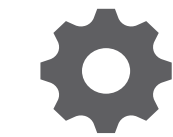

**DIAGNOSTICS** 

GENERAL 1. START GAUGES AFTER POWER ON GTX will boot to the gauge screen.

#### 2. USER SETTINGS RESET

Removes all user settings including WiFi information.

#### 3. FACTORY RESET

Returns GTX to factory settings and removes all data from GTX.

## READ DTCs:

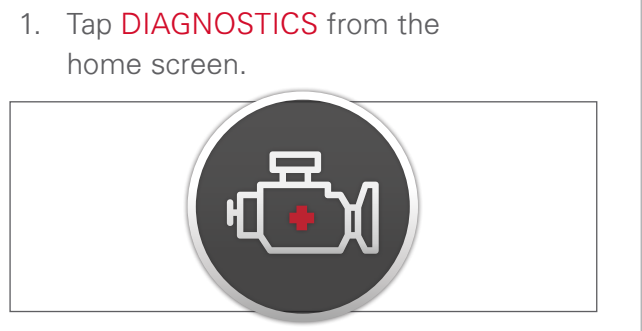

2. Select READ DTCs from the menu.

3. Ensure the vehicle key is in the on position.

#### CLEAR DTCs:

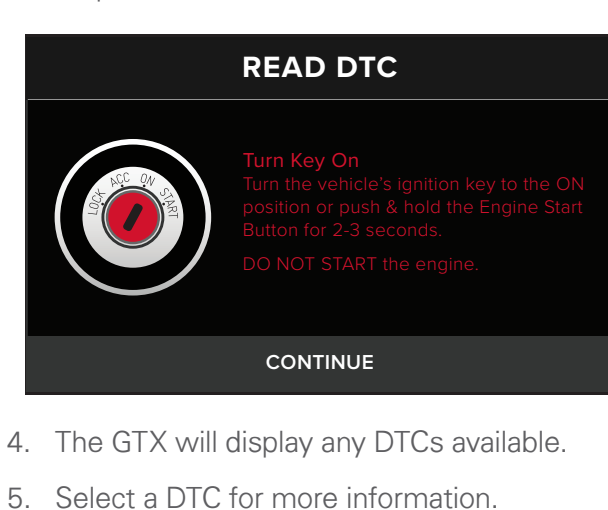

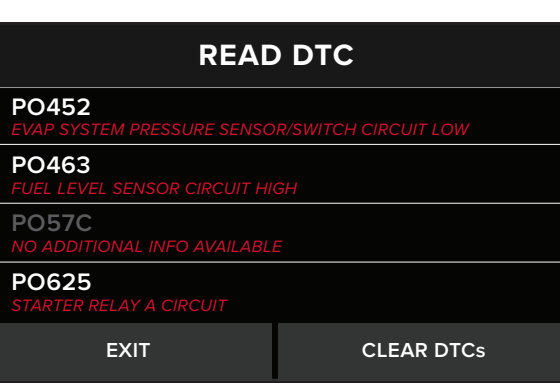

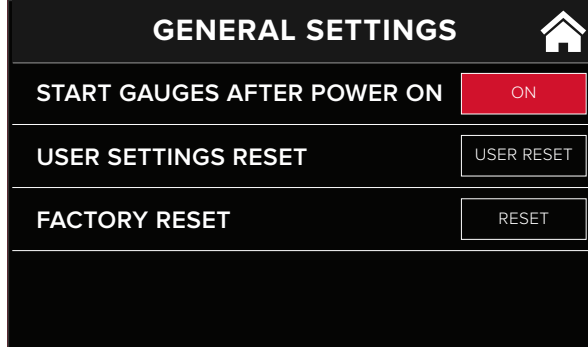

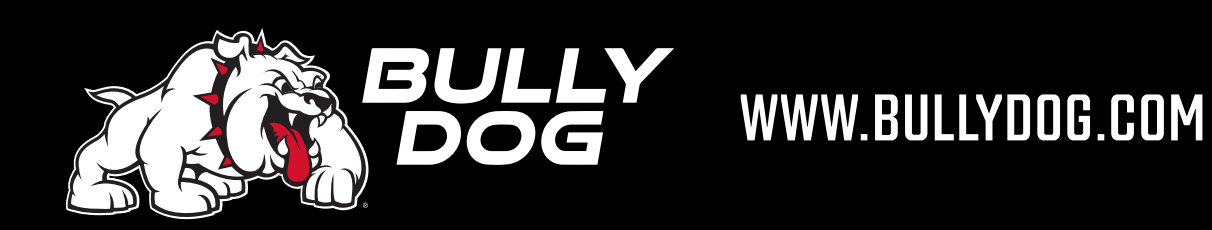

1. Tap on Gauges from the home screen.

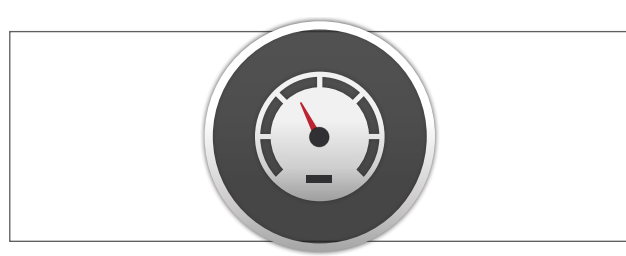

2. Select your vehicle from the list.

3. Default gauges show preselected options. Swipe to move between configurable screen layouts.

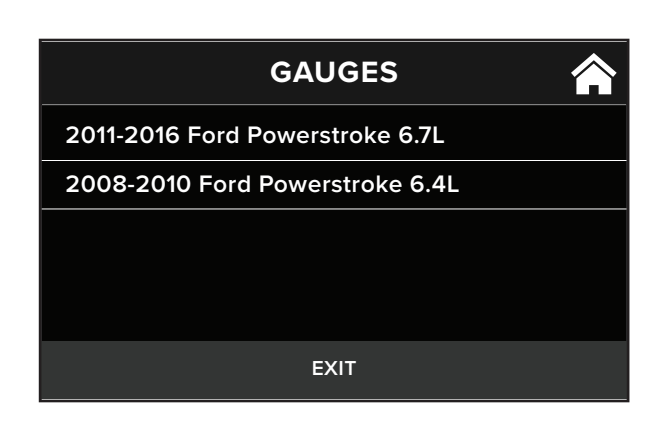

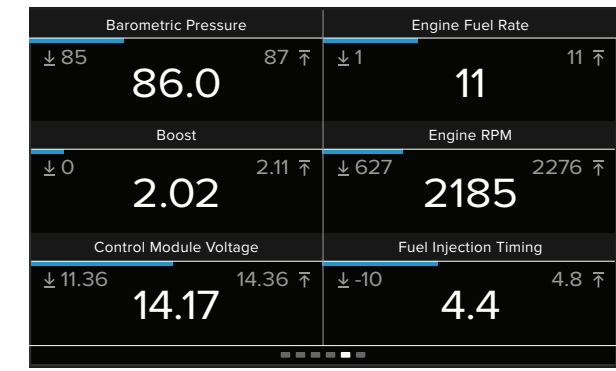

# SECTION 7:

# MONITORING: